#### **CalChamber LMS User Guide:**

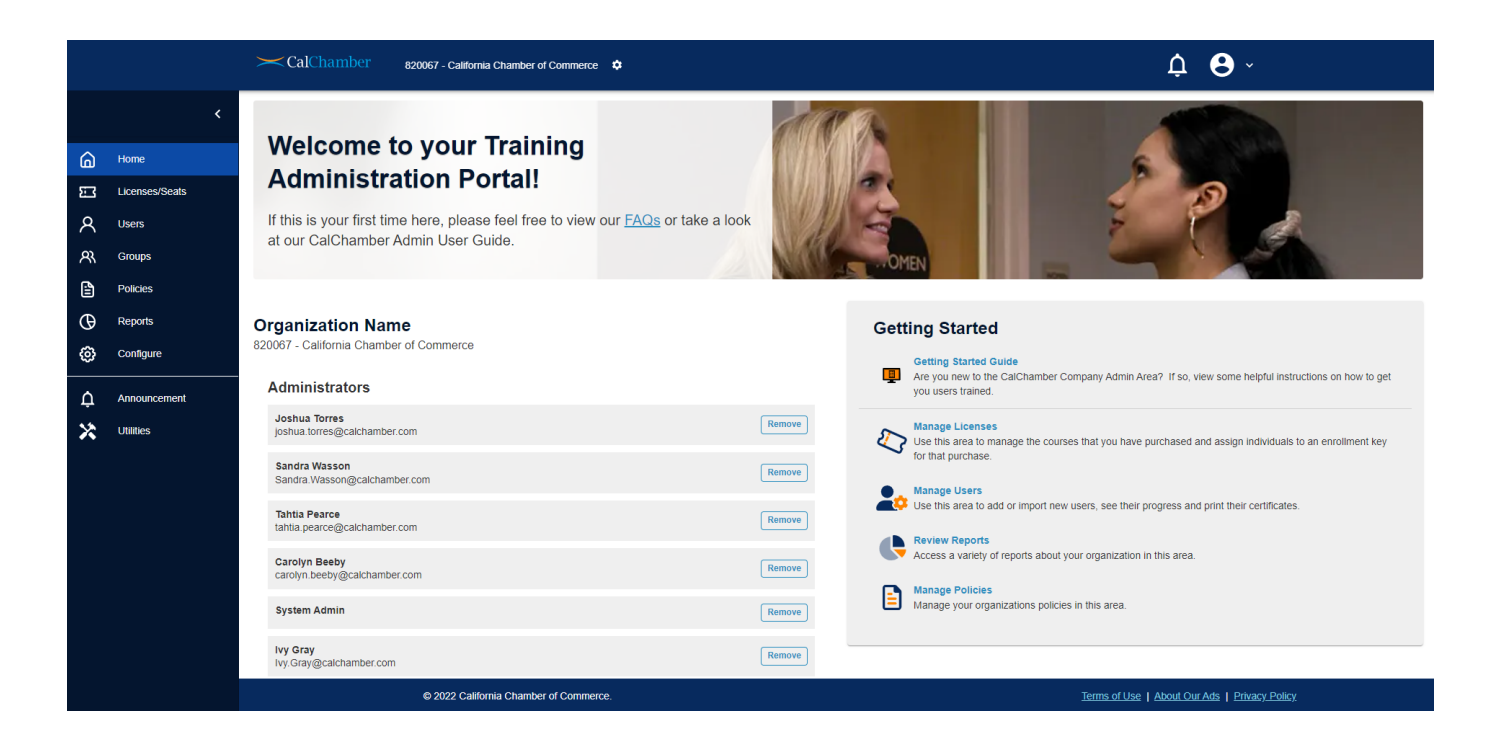

#### **Administrator Home Page**

When you first arrive on the Administrator home page, you'll see a navigation pane on the left, a section to add administrators in the middle, and a getting started panel on the right. In the upper right-hand corner are the notification and profile icons.

#### **HEADER:**

- 1) The **bell icon** will display any system notifications you need to be aware of
- 2) The administrator's **profile icon** will include the following options:
	- 1. Home: takes you back to the home page
	- 2. Profile: allows you to update your profile or reset your password
	- 3. FAQ: answers any questions you may have
	- 4. Support: open a support ticket from here if you run into technical issues
	- 5. Switch allows you to toggle back and forth between the administrator and user view. Handy when you have a course assigned to you. Click on the switch button so you can see

# **LEFT NAVIGATION PANE:**

- 3) **Home (house icon)**
- 4) **Licenses/Seats (ticket icon):** Your training purchases are located here. Administrator options include:
	- 1. Assigning and unassigning qualifying seats
	- 2. Changing due dates
	- 3. Sending "nudge" emails to users who have not yet logged in to claim their training
	- 4. Printing certificates for each learner who has completed a course in this block of seats
- 5) **Users (person icon):** This is where you'll locate the users in the system. Administrator options include:
	- a. Updating basic user information and resetting passwords
	- b. Adding and importing new users

# **CalChamber LMS User Guide:**

- c. Viewing all training assigned to a given user
- d. Ability to unassign a single qualifying seat that has not yet been started by a user
- e. Ability to print a single certificate for a completed user
- 6) **Groups (people icon):** If you wish to break up your users into groups (i.e., departments, locations, etc.) you may do so here. Options include:
	- a. Adding a new "team" or group
	- b. Adding new members to said group (either here or via a .CSV import)
	- c. Selecting a group manager for said group. This manager will have the ability to report on their associated users only.
- 7) **Policies (paper icon):** Override the default sample harassment prevention policies provided with our training. You may also add up to two (2) additional documents. This is done on a per-course basis. For example, if you purchase both employer and employee courses, you'll upload your organization's harassment prevention policy for each course purchased
- 8) **Reports (clock icon):** Generate/schedule regular reports including course, user, and registration reports.
- 9) **Configure (gear icon):** Various admin options including:
	- a. **Email notifications:** Check box to cc managers of learner email notifications.
	- b. **Merge Users:** Combine user records in case of duplication. **CAUTION: THIS CANNOT BE UNDONE**.

# **CENTER OF PAGE:**

10) **Administrators:** this section will allow you to add more administrators to the learning management platform who will have the same accesses as the original administrator. To add a new administrator, the person must first be added as a user.

# **RIGHT PANEL:**

11) **Getting Started**: this section allows you to access the getting started guide and another area to open many of the sections found on the left-hand panel.

**ADDITIONAL FUNCTIONS:** Throughout the learning platform you will see the following options.

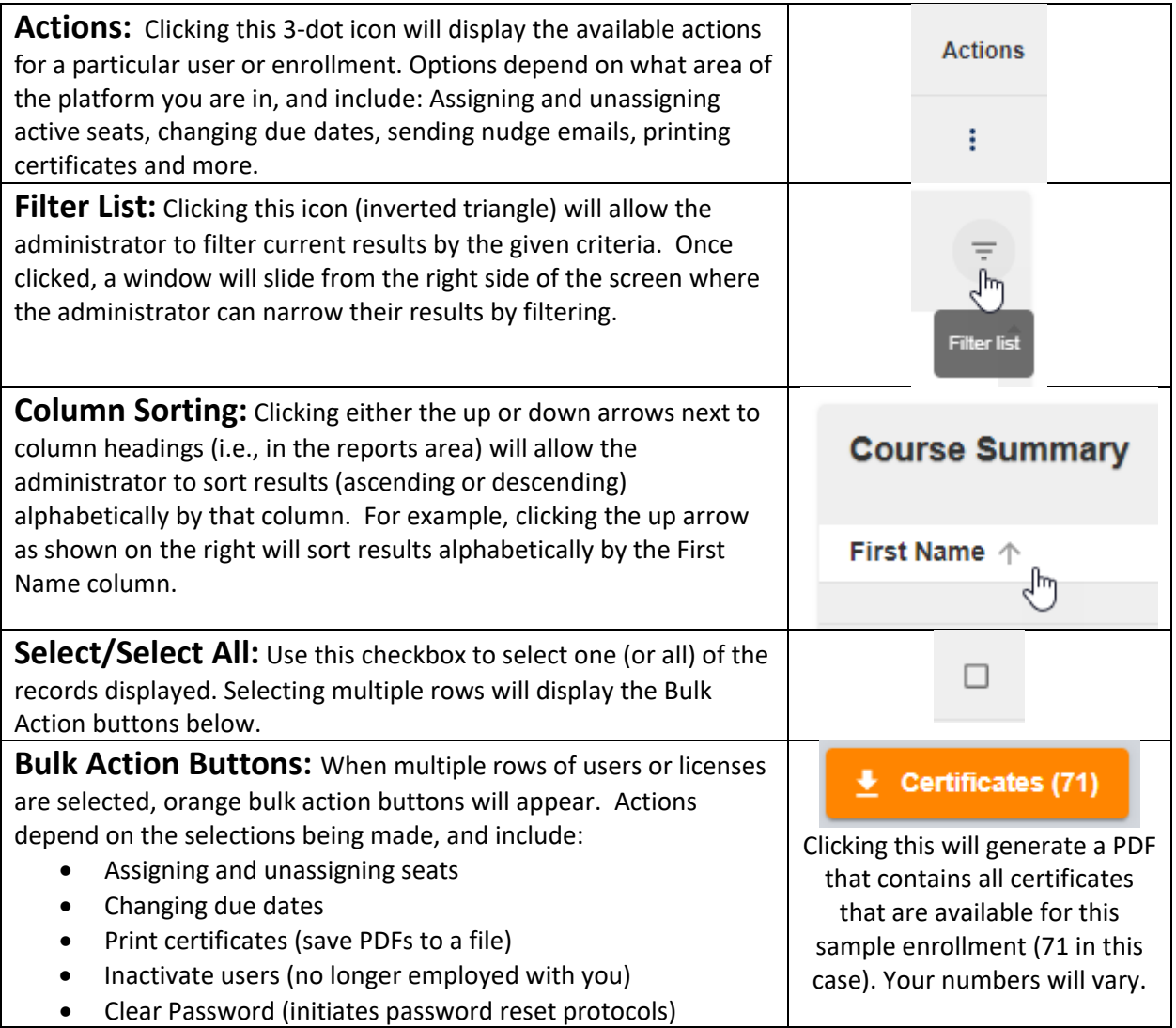